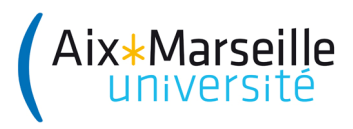

# **MODE OPERATOIRE SIFAC : PERSONNALISATION DE L'INTERFACE**

## **CREATION DES FAVORIS**

Afin de faciliter la navigation dans les menus de SIFAC, il est possible de personnaliser l'affichage des menus en créant des favoris.

#### **ETAPE 1 – ORGANISER ET CREER DES DOSSIERS FAVORIS**

Lors de l'affichage des menus :

Aller sur le dossier « Favoris »

Clic droit sur le dossier et sélectionner « Créer un dossier »

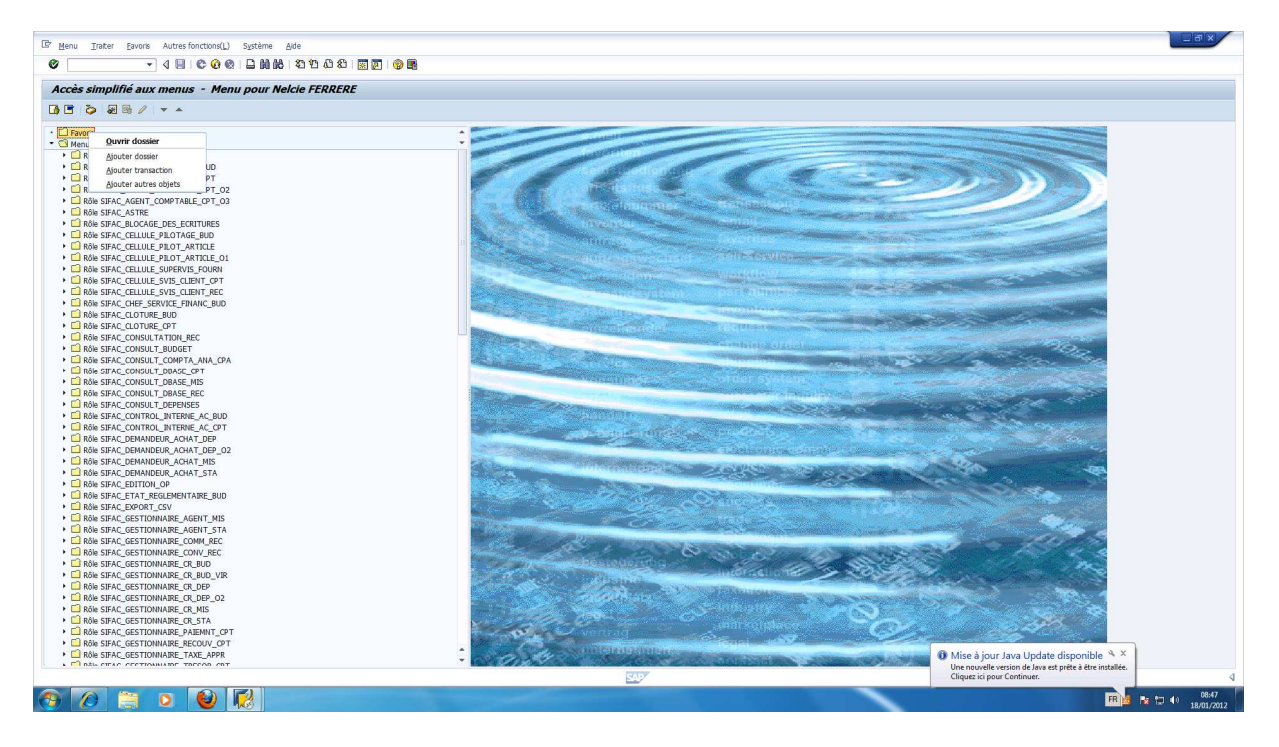

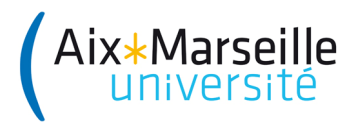

#### Nommer le dossier et valider

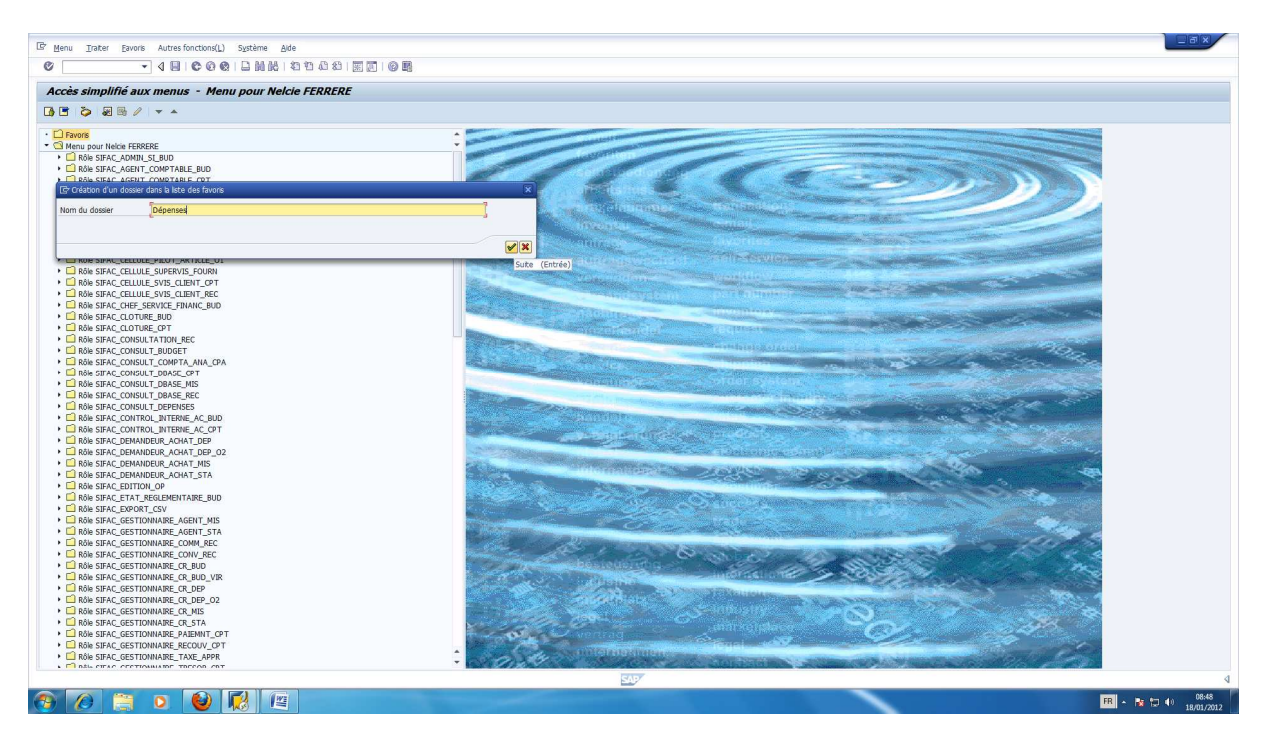

Une fois le dossier crée, clic droit sur ce dossier et sélectionner « Ajouter une transaction »

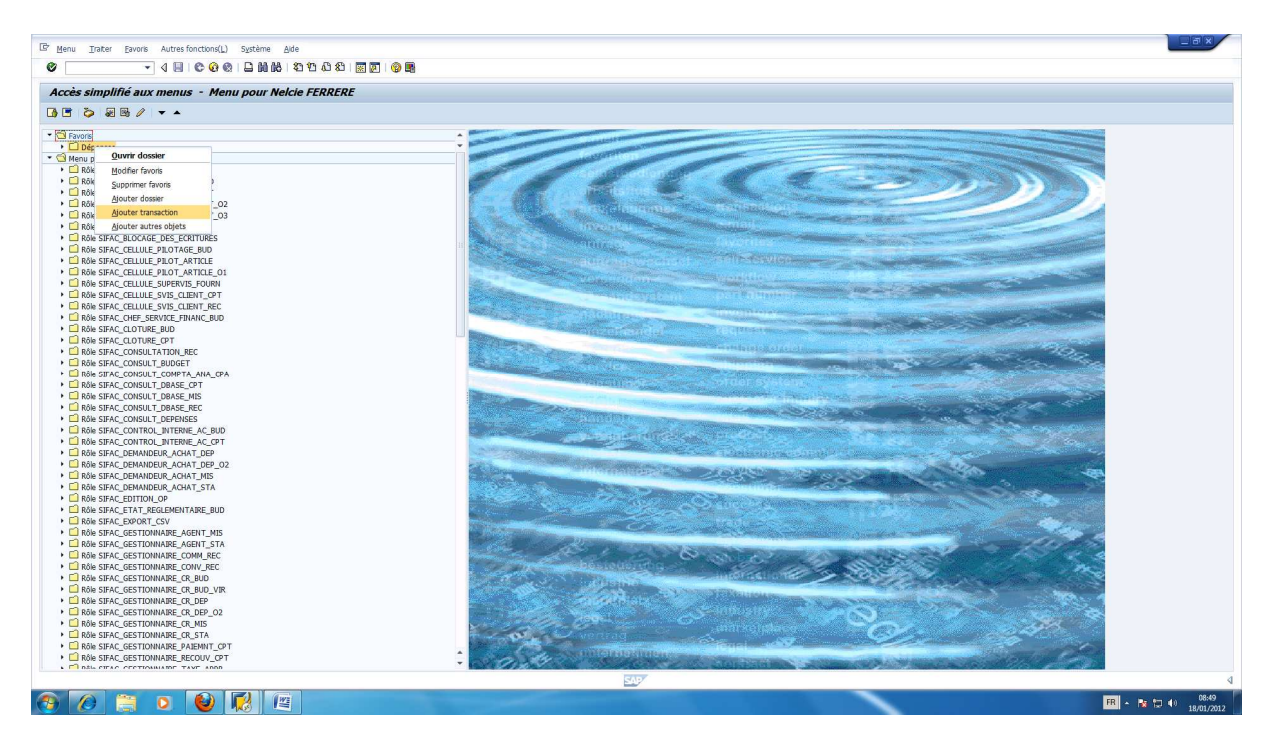

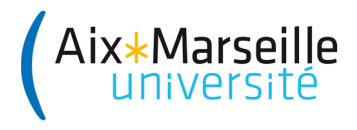

Taper le nom technique de la transaction.

Exemple : ME21N pour créer une commande

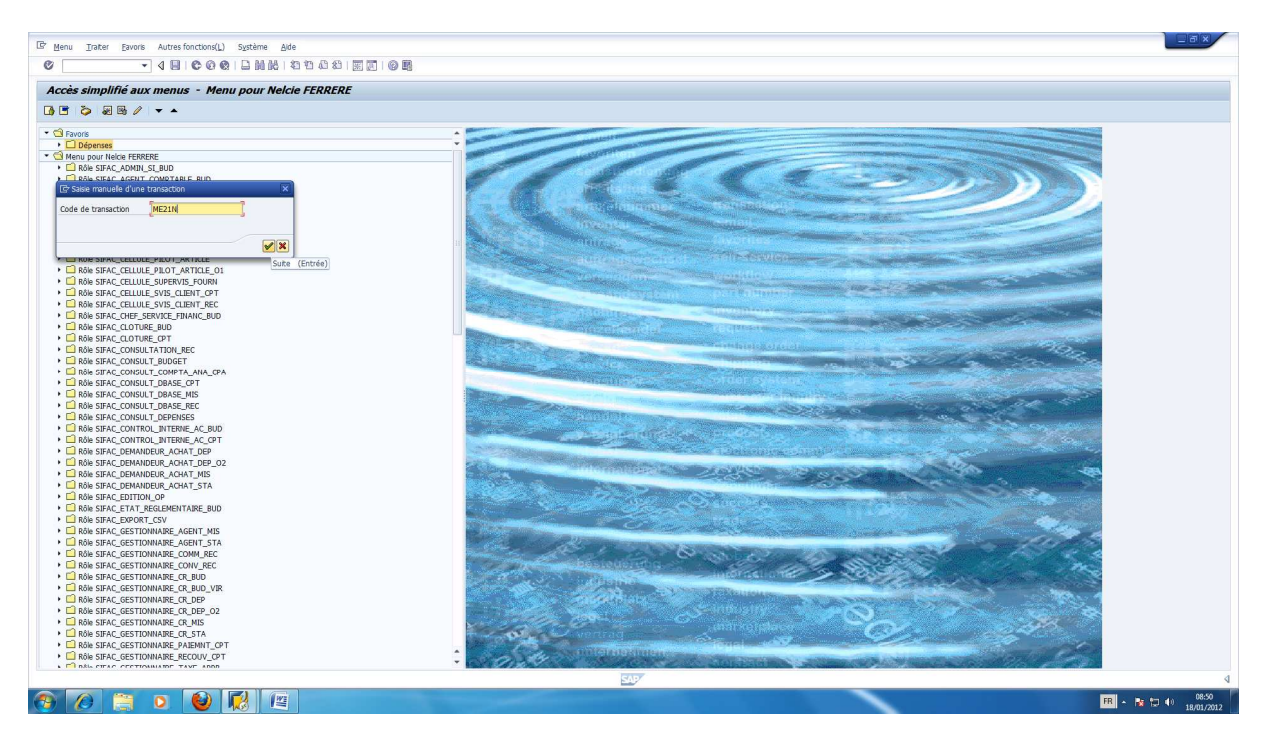

La transaction « Créer une commande » apparait dans le menu des Favoris.

Il est possible en répétant cette étape, d'ajouter plusieurs transactions dans chaque sous dossier.

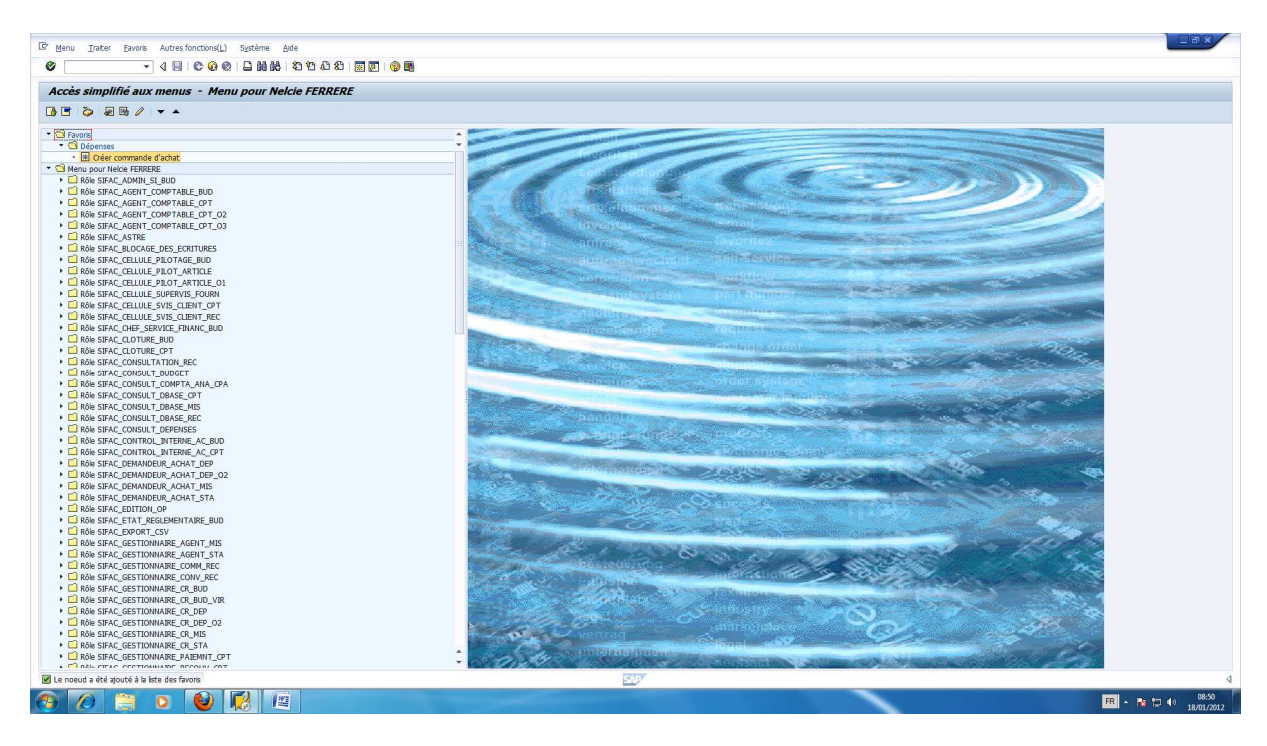

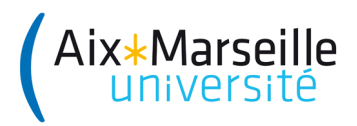

### **ETAPE 2- AFFICHER LES FAVORIS ET LES NOMS TECHNIQUES DES TRANSACTIONS**

Dans la barre des tâches, aller dans « Autres fonctions ». Sélectionner « Options ».

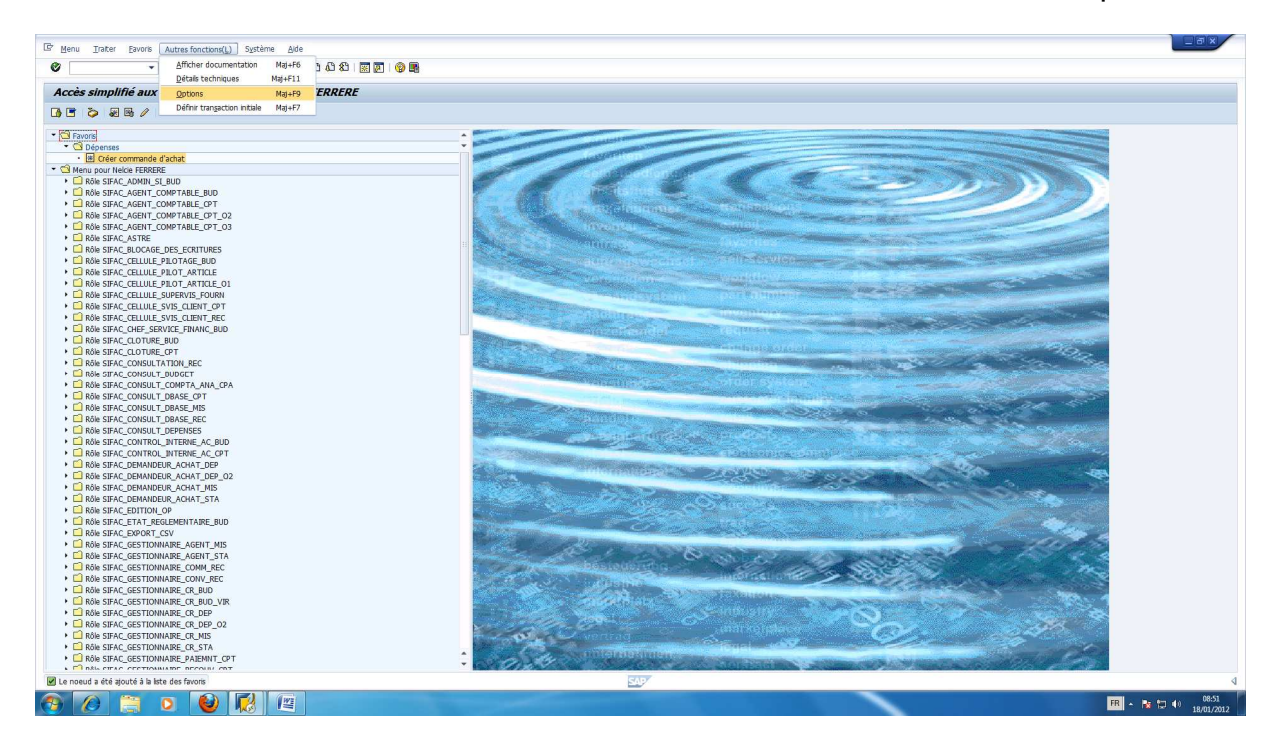

Sélectionner les 2 champs suivants :

- « Affichage des noms techniques »
- « Affichage sans le menu, avec favoris uniquement ».

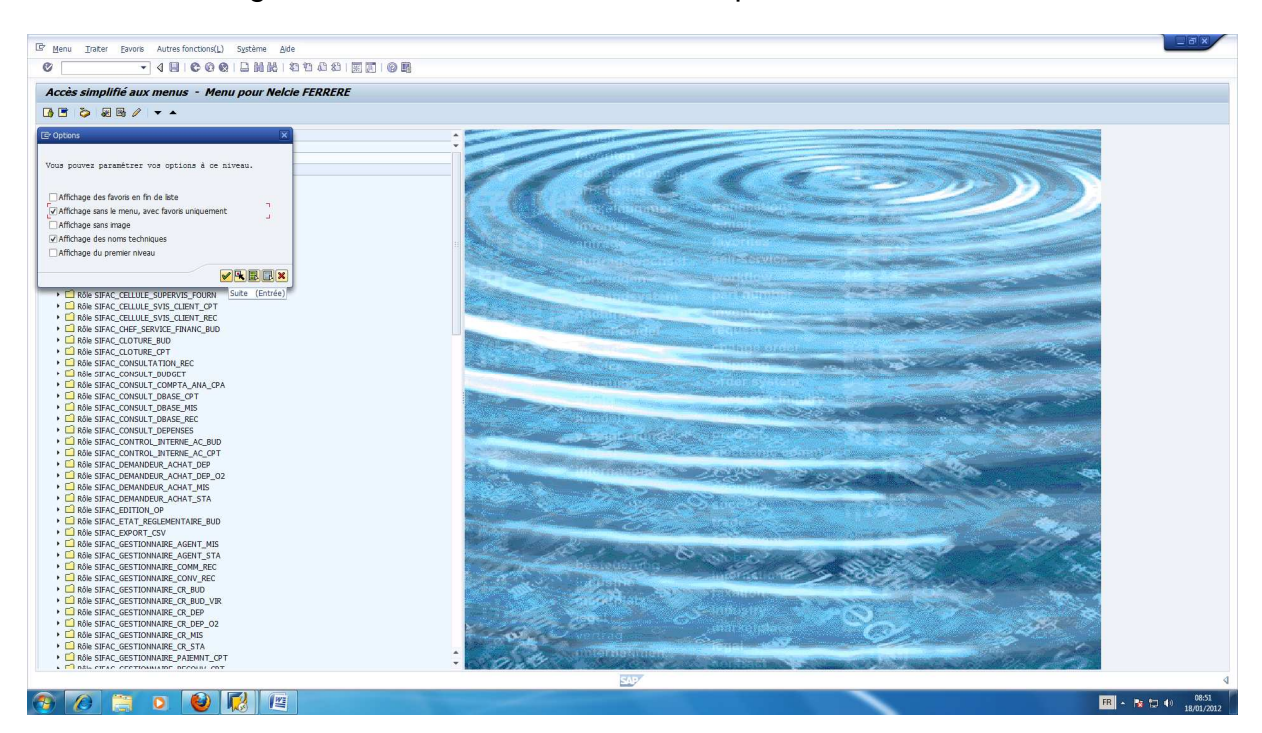

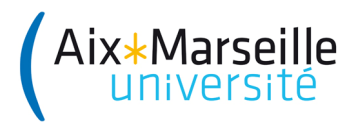

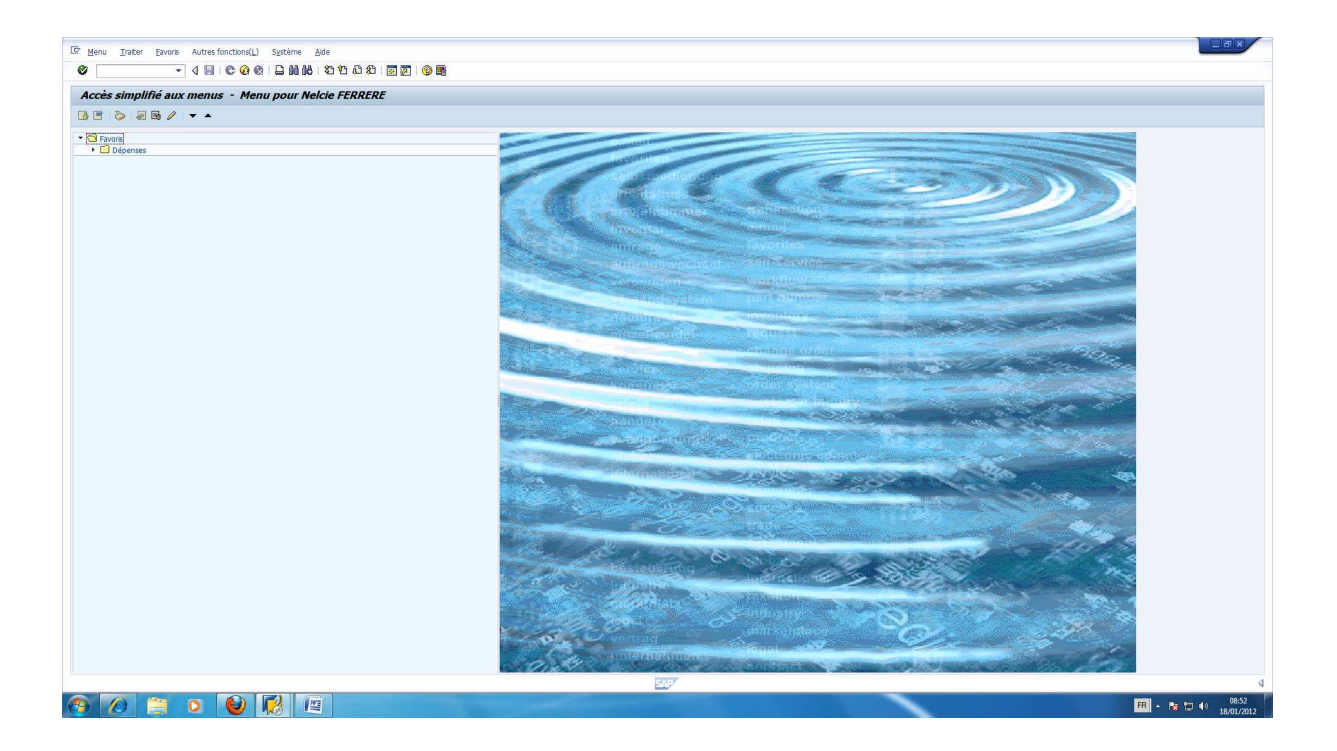